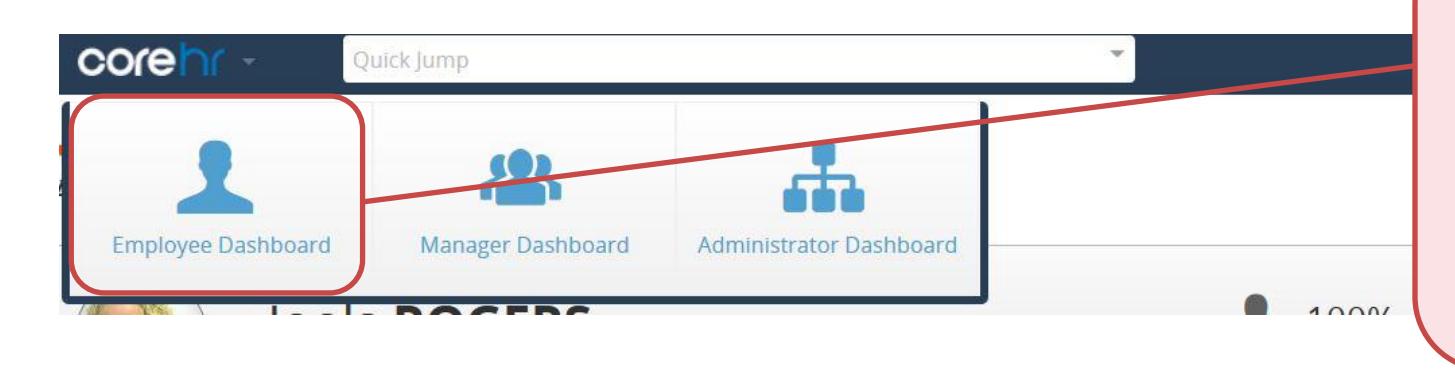

## **Using Aston Staff Portal to book training for your employees**

Managers are able to book their direct reports on to training, on the employees' behalf.

- Login to Portal in the normal way.
- Go to your **employee** dashboard

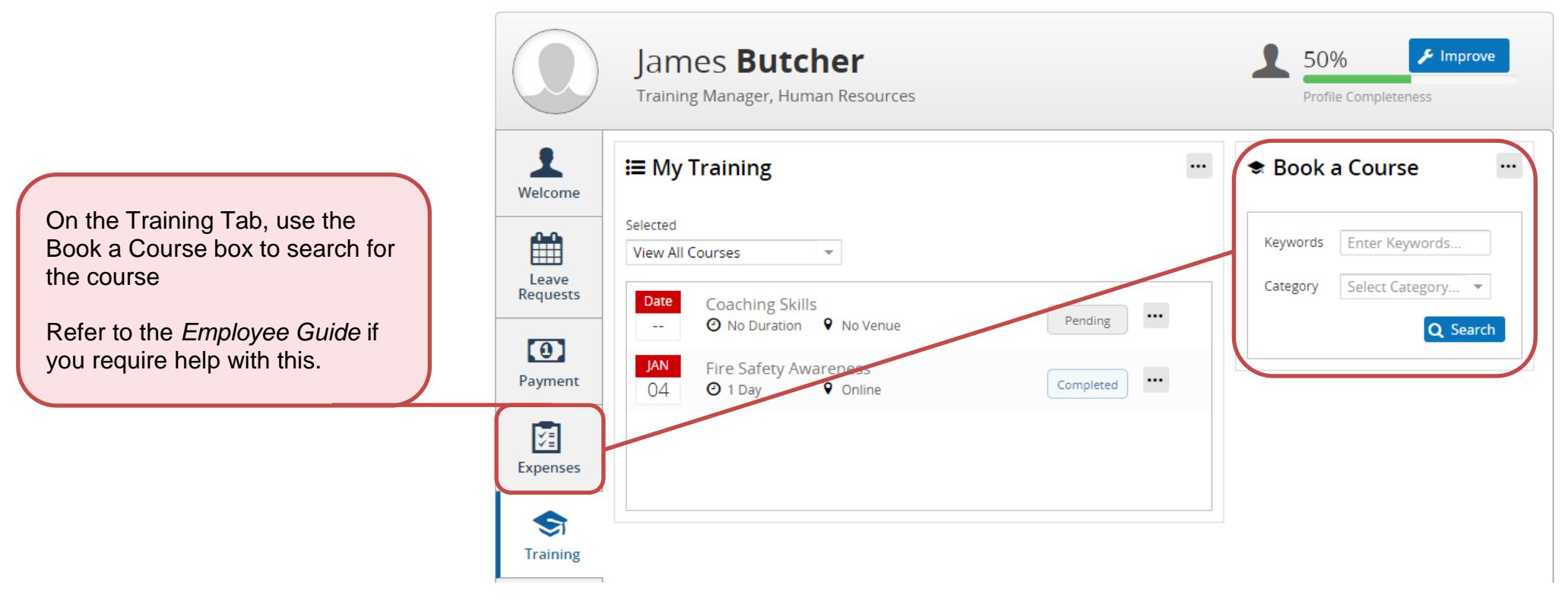

## **Booking your employee place onto a scheduled course/course waiting list**

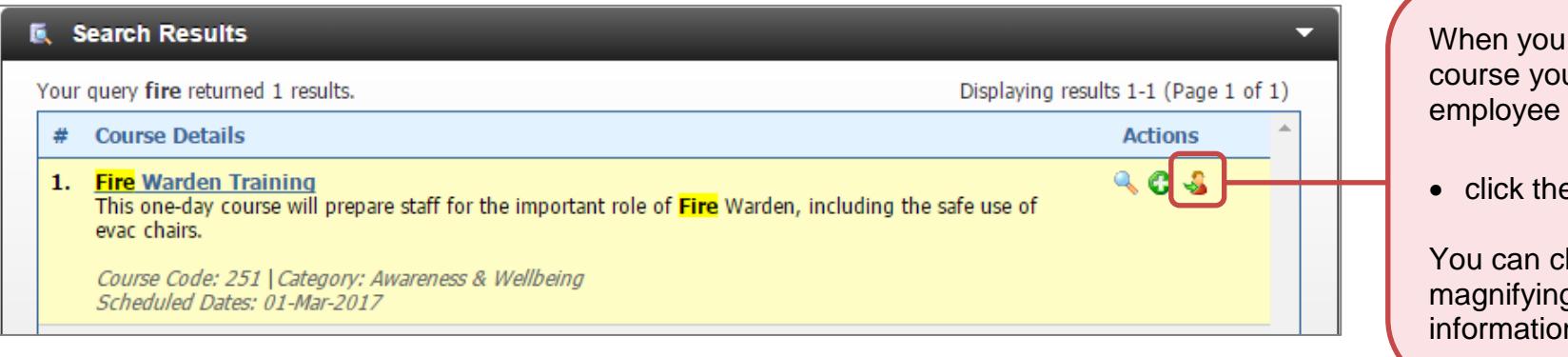

When you have found the course you wish to book your employee onto:

 $\bullet$  click the person symbol  $\bullet$ 

You can click on the magnifying glass for further information, if required.

- Select the employee you want to attend the course
- Select the course date (or waiting list). A tick  $\bullet$  will appear by the side of it.
- Select the reason 'Manager Request' for training
- **•** Click Submit.

Your employee will receive a notification email to say that they have been booked onto this course (or waiting list). They will also see this course date/waiting list in their Portal.

## **Request a Course Booking**

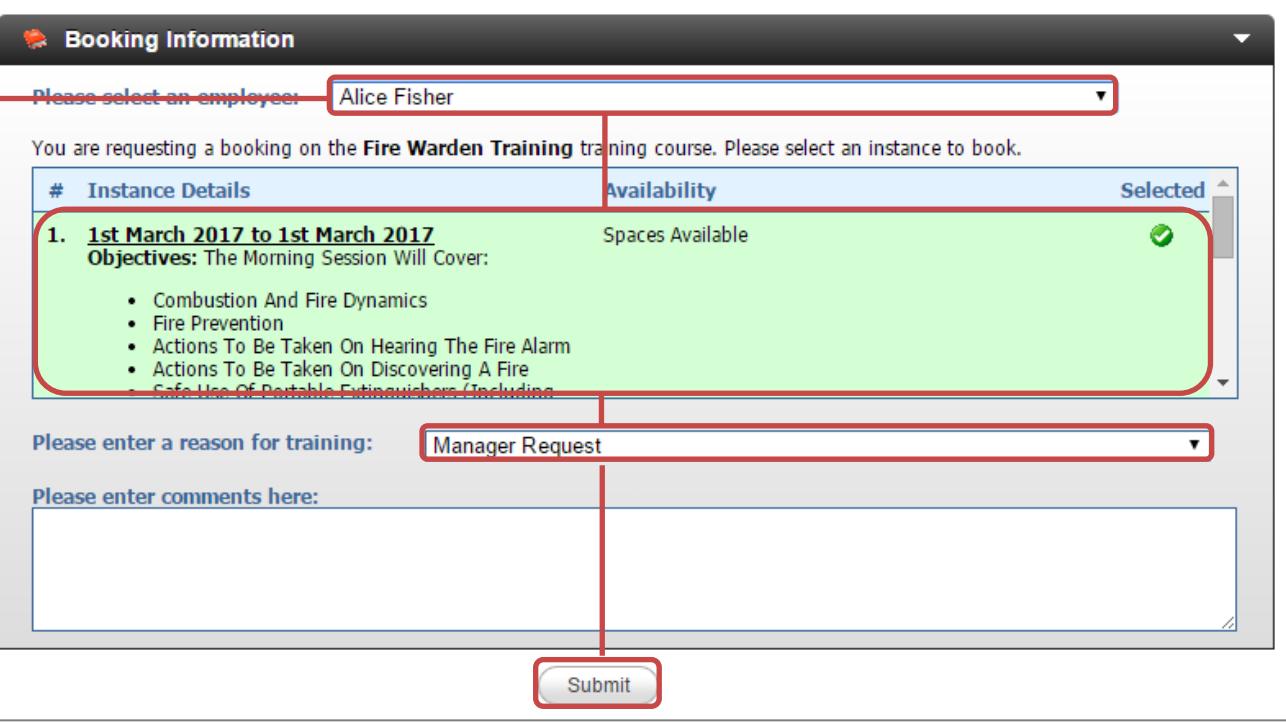

## **Viewing courses that your employees are booked onto (Employee Profile)**

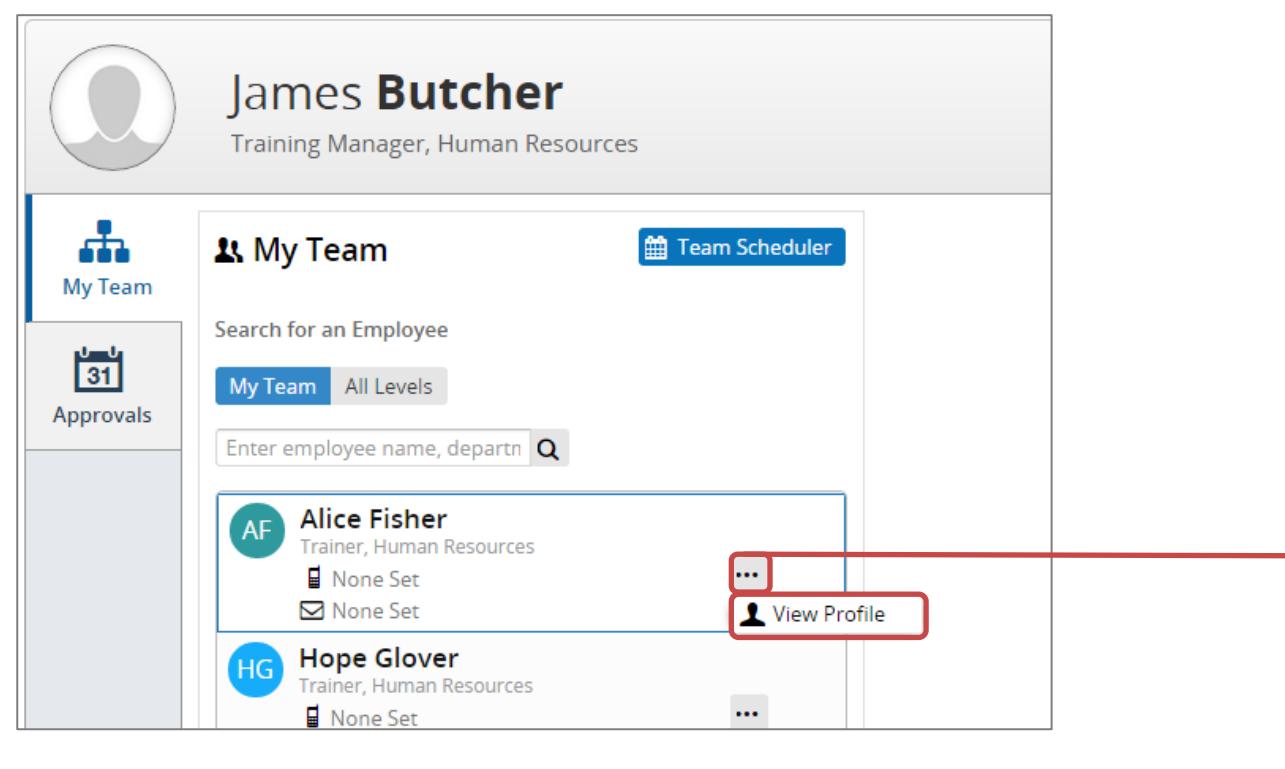

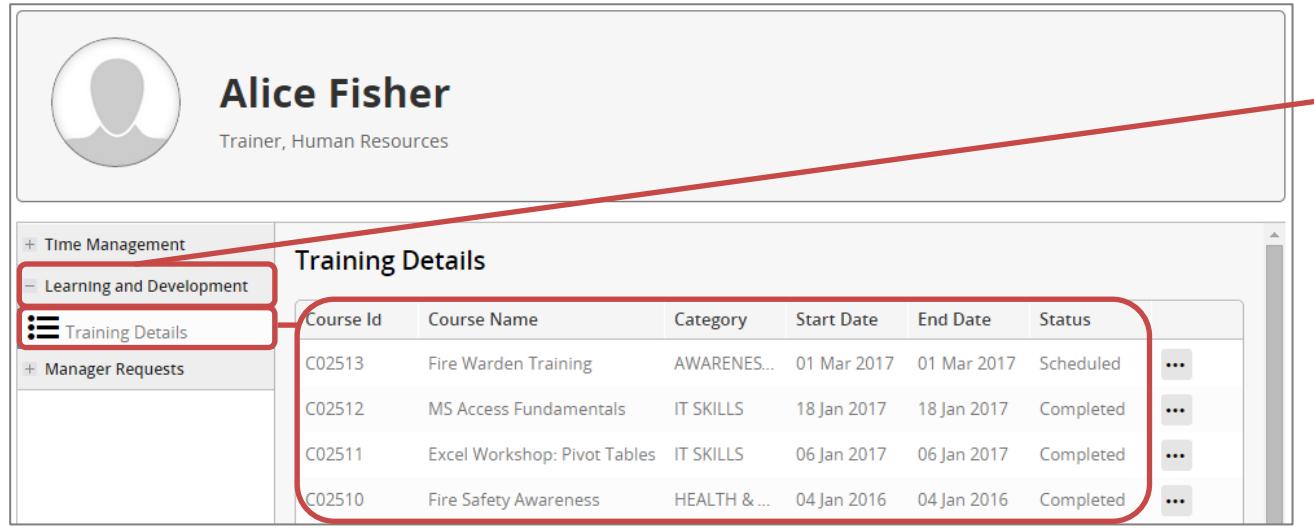

As a manager, you are able to see any course dates that an employee is scheduled to attend (scheduled), or has attended (completed), in Portal.

You will not be able to see any waiting lists that you/the employee has added themselves to.

To view course your employees training history:

- Go to the Manager Dashboard and find your employee in your team list.
- Click on "" next to your employee and select View Profile

You will be taken to your employees' profile.

• Navigate to the Learning & Development section, and then 'Training Details'.

This shows all scheduled or completed courses for the employee, regardless of whether you or the employee booked themselves onto it.